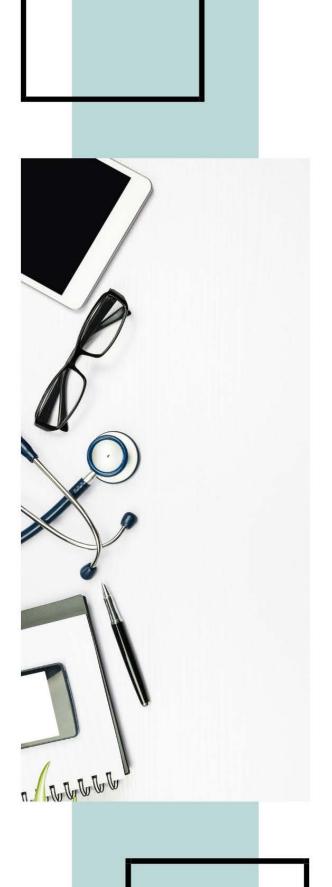

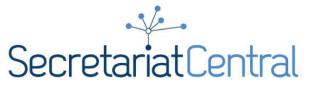

# How to Pre-Record in Zoom

**PH:** 905-415-3917 **TF:** 1-855-415-3917

20 Crown Steel Drive #6 Markham, ON L3R 9X9

#### SECRETARIATCENTRAL.COM

Copyright © 2020 Secretariat Central. Do not reproduce without permission.

# STEP 1 Create a Zoom account

**Create at zoom account** at <u>https://zoom.us/</u>, if you don't already have one (basic accounts are free!). For an optimal Zoom experience – ensure you have the latest version downloaded: <u>https://zoom.us/support/download</u>

#### STEP 2 Start a meeting

Click "Host a Meeting > with video on".

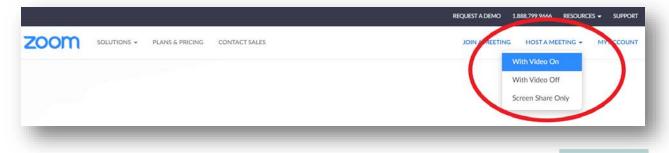

#### STEP 3 Share your video

Share your video by clicking "Start Video". Ensure you are clearly visible and your microphone is unmuted.

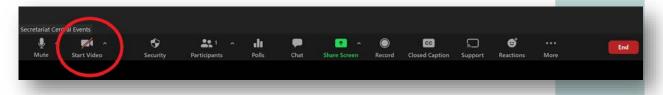

If you are using a virtual background; ensure that is in place prior to starting the recording. The presenter will see a mirror image of the background which will record the image correctly.

#### **STEP 4** Share your presentation

Share your presentation by clicking "Screen Share". This will share your screen and you can pull up your presentation.

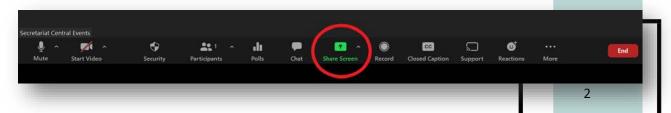

Copyright © 2020 Secretariat Central. Do not reproduce without permission.

# STEP 5 Start recording

Ensure your slideshow is in Presentation Mode and click the "Record" button.

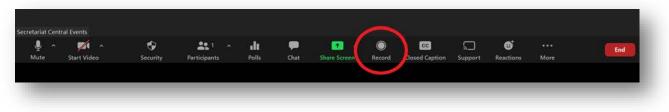

## STEP 6 Start presenting!

You can pause or stop your recording by clicking the "Pause/Stop Recording" buttons.

| <u>ч</u> ^ | <b>1</b>    | •        | <b>31</b> 1  | .lt   | -    | 1            |                      | CC            |         | e         |      | End |
|------------|-------------|----------|--------------|-------|------|--------------|----------------------|---------------|---------|-----------|------|-----|
| lute       | Start Video | Security | Participants | Polls | Chat | Share Screen | Pause/Stop Recording | losed Caption | Support | Reactions | More |     |
|            |             |          |              |       |      |              |                      |               |         |           |      |     |

## **STEP 7** Save your recording

The recording will save when you end the meeting. You will receive a prompt asking where to save the recording. Select your preferred location. Zoom recordings save as MP4 files.

We recommend that you **TEST your recording** before proceeding with your full presentation to ensure your video and audio are working properly.

**Please note:** Secretariat is not responsible for editing/auditing your recording. Recordings sent to Secretariat will be shared as they are.

For more information and great tips on using Zoom, visit their Help Center.